# **PL-10: Fórmulas, uso de Funciones y Elaboración de un Registro de Notas**

## Fórmulas Básicas:

Las Fórmulas Básicas el Excel usa los siguientes operadores: suma (+), resta (-), división (/), multiplicación (\*) y potencia (^). Para entender el funcionamiento del mismo debemos ingresar dos números cualquiera uno en la celda B1 y otro en B2; para el ejemplo ingresamos 20 y 5 respectivamente. Para ingresar una fórmula en la celda, debemos empezar la misma con el sigo igual "=" seguida de la celda que contenga el primer número como es B1 (recuerda que es el nombre de la celda y no el contenido de la misma), ahora hay que agregarle el signo "+" y finalmente la segunda celda "B2", presionamos ENTER y nos aparece la respuesta.

Realiza los mismos pasos para hacer resta, multiplicación, división, obtener la potencia de 2 a la celda B2 y el 10% de la celda B1.

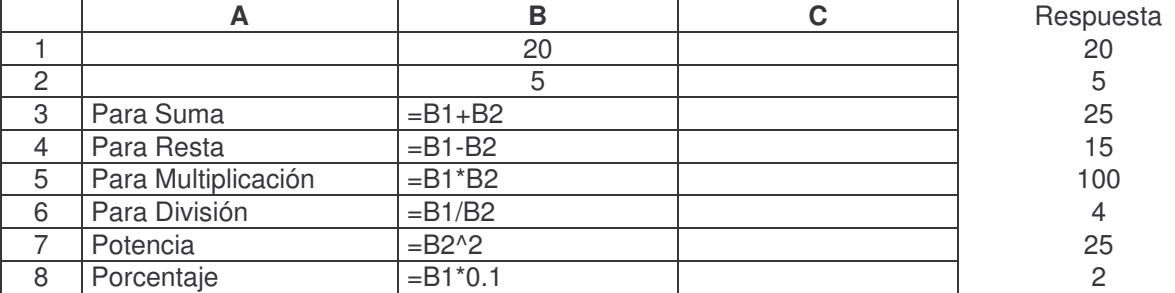

Hasta el momento hemos trabajado con dos celdas, peor que sucede cuando quiero trabajar con más de dos celdas, para este ejemplo realizaremos una suma de 5 celdas. Ingresa los valores desde la celda B1 hasta la celda B5 (20, 5, 8, 13, 4), ahora en la celda B6 ingresamos la fórmula, toda fórmula se inicia con el símbolo = a la que seguimos el nombre de la primera celda que contiene el dato B1 + B2 + B3 + B4 + b5 y al presionar ENTER nos aparece el resultado 50.

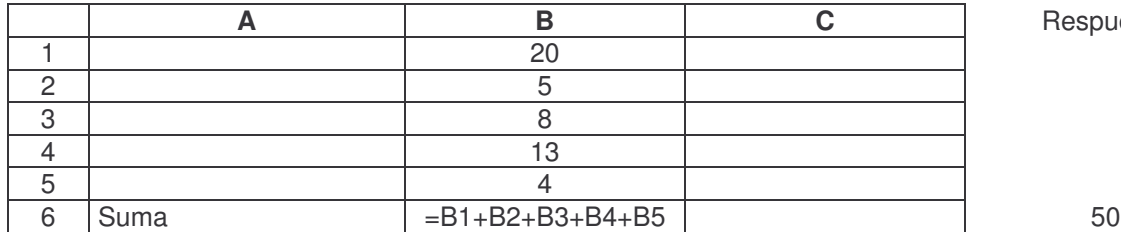

**A B C** Respuesta

Hasta el momento hemos trabajado con dos celdas, peor que sucede cuando quiero trabajar con más de dos celdas, para este ejemplo realizaremos una suma de 5 celdas. Ingresa los valores desde la celda B1 hasta la celda B5 (20, 5, 8, 13, 4), ahora en la celda B6 ingresamos la fórmula, toda fórmula se inicia con el símbolo = a la que seguimos el nombre de la primera celda que contiene el dato  $B1 + B2 + B3 + B4 + D5$  y al presionar ENTER nos aparece el resultado 50.

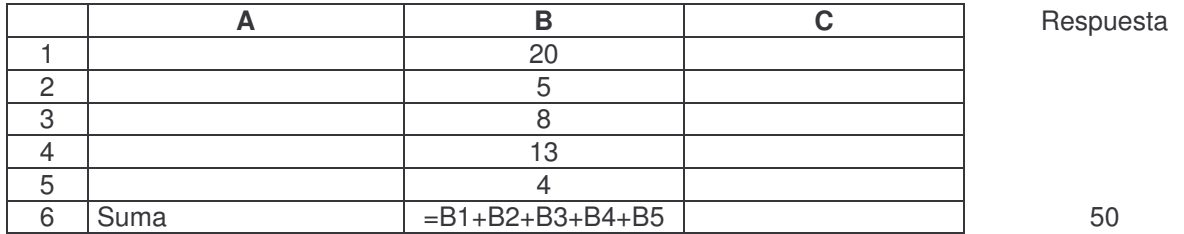

Este mismo ejercicio lo realizaremos usando la Herramienta Autosuma. Para ello borramos la fórmula de la celda B6, realiza los siguientes pasos: (1) Debemos tener los datos en fila sea horizontal u horizontal, (2) Ubicarse donde debe aparecer la respuesta o suma, para nuestro caso nos ubicamos en B6, (3) Le damos clic en la Barra de Herramienta Estándar en donde ubiquemos el

icono de Autosuma  $\Sigma$ , (4) Automáticamente nos muestra la fórmula =SUMA(B1:B5).

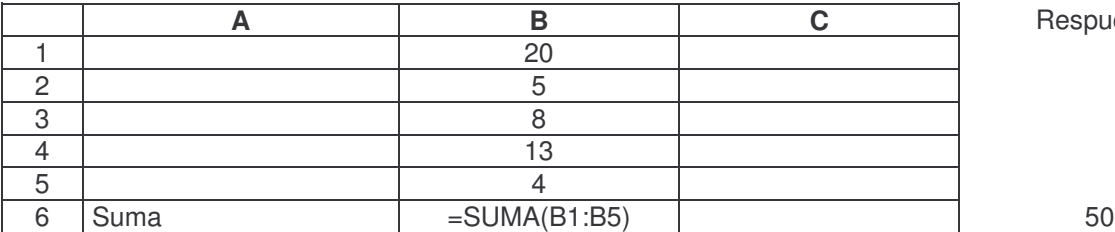

**A B C** Respuesta

Diferenciemos las dos fórmulas: =B1+B2+B3+B4+B5 e una fórmula manual de celda por celda. =SUMA(B1:B5) es una Función auto generada en donde SUMA es la acción a realizar en la primera utilizamos + aquí el nombre de la operación. (B1:B5) es un rango de celdas que reemplaza hacer B1+B2+B·+B4+B5, imaginémonos que requerimos sumar datos de 50 celdas no colocamos B1+B2+B3+…+B5, simplificamos el mismo con el rango (B1:B50).

**Creando un Registro Simple con las Fórmulas Básicas Usadas:** 

• Realiza el siguiente formato:

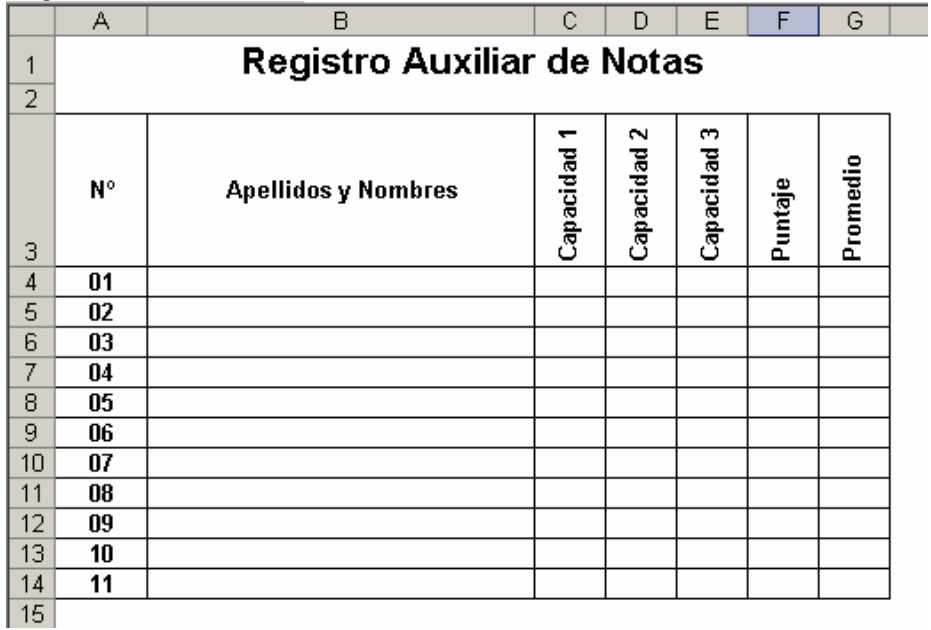

- Ingresa las fórmulas por celda:
	- o Puntajes:
		- Celda F4: =  $C4 + D4 + E4$  ó SUMA(C4:E4)
		- …….
	- o Promedio:
		- Celda G4:  $=$  F4/3
			- …….

## Funciones en Excel

Antes de iniciar el uso de Funciones en Excel, debemos realizar el siguiente formato para trabajar con sus datos:

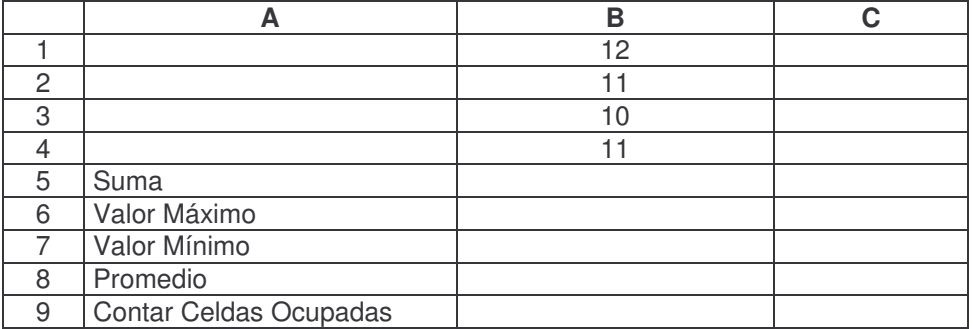

Ahora procedemos a realizar los pasos del uso de Funciones para cada celda:

• Celda B5: Nos ubicamos en B5 y realizamos la suma de los cuatro número ingresados desde funciones: (1) Le damos clic en el icono  $\bar{f}$  que se encuentra al lado izquierda de la barra de edición, (2) Nos aparece la ventana de Insertar función y seleccionamos la categoría Matemática y Trigonométricas, (3) En el recuadro debajo de categoría nos aparece una lista de funciones ubicamos *SUMA* y Aceptar, (4) Apareciéndonos una ventana llamada *Argumentos de función*, (5) Nos muestra dos recuadros número 1 y Número, utilizaremos sólo el primero borrando el contenido del mismo y dejando el cursos dentro del recuadro, (6) Procedemos a seleccionar las celdas que se vana sumar apareciéndonos el Rango de las mismas en el recuadro B1:B4 y (7) Presionamos Aceptar.

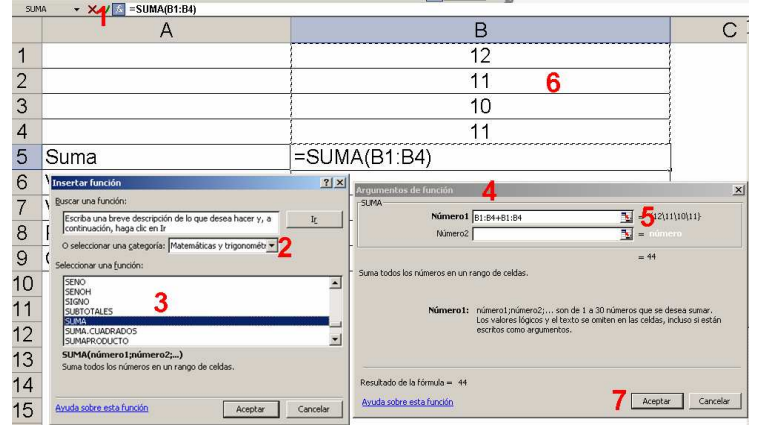

Celda B6, B7, B8 y B9: Realiza los mismos pasos para cada celda y veras los resultados. Las Funciones respectivamente son MAX, MIN, PROMEDIO y CONTAR pertenecientes a la Categoría *Estadística*.

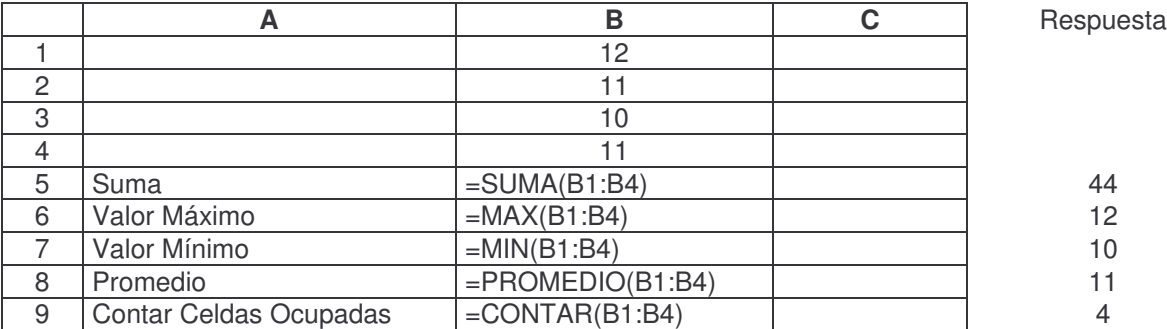

### Función Redondear

Antes de iniciar el uso de Funciones en Excel, debemos realizar el siguiente formato para trabajar con sus datos:

**A B C** Respuesta

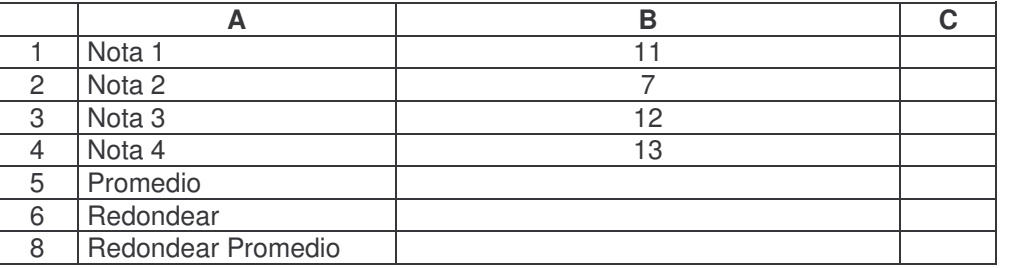

Sacamos el promedio a las cuatro notas como sabemos hacerlo obteniendo la siguiente fórmula =PROMEDIO(B1:B4) que nos da un promedio de 10.75, ahora tenemos que redondear dicha celda, para ello hacemos lo siguiente: (1) Nos ubicamos en la celda B5, (2) Le damos clic en el icono Inserta Función , (3) Ubicamos la categoría *Matemáticas y Trigonométricas*, (4) Seleccionamos la función *REDONDEAR* y Aceptar, (5) En el recuadro Número le indicamos la celda a redondear que es B5 en donde se en encuentra el PROMEDIO y en el recuadro *Núm\_decimales* colocamos 0, indicando que no va a contener decimales. Aceptar

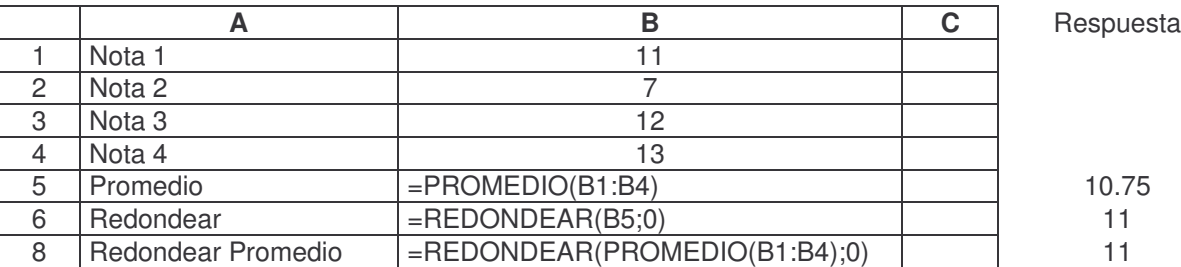

### **Formato Condicional:**

:

Este formato puede ser usado al crear un registro de notas en donde deseamos que nuestras notas aprobatorias aparezcan en azul y las desaprobatorias en rojo, para ello debemos realizar lo siguiente:

• Crea en siguiente formato de datos y selecciona todos las notas sean ingresadas manualmente como generadas por fórmulas:

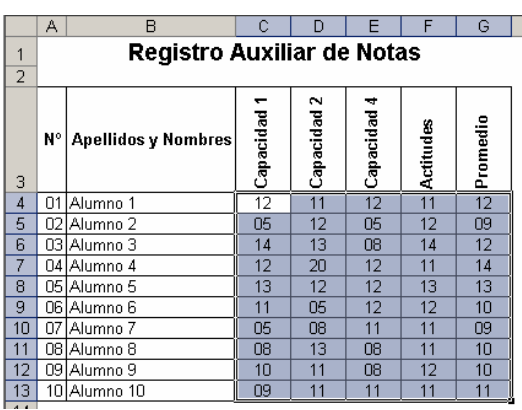

• Seleccionado los datos realizamos lo siguiente: (1) Clic en Menú / Formato / formato condicional…, (2) Nos aparece una venta de Formato condicional le indicamos que el valor de la celda sea *Menor o igual que* y le agregamos en el recuadro el número 10 y le colocamos como formato el color rojo al texto, (3) Presionamos el botón Agregar para que aparezca la segunda condición, realizamos lo mismo pero ahora con *Mayor o igual que* dándole el color azul al texto, Aceptar.

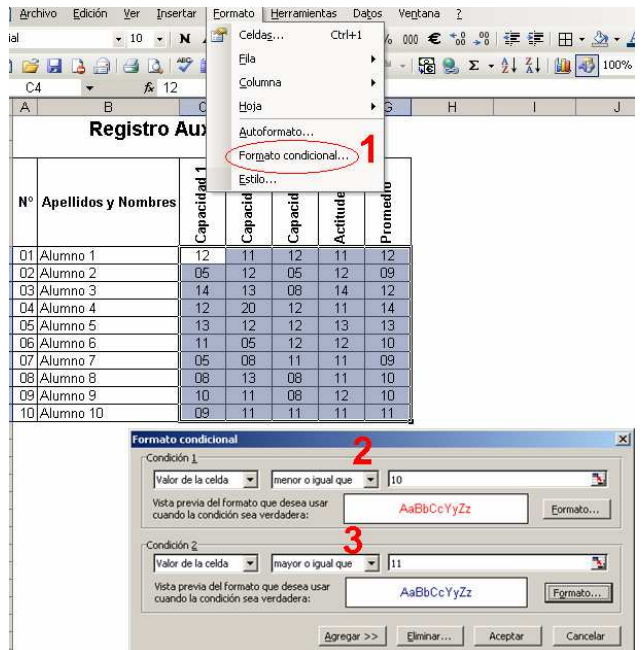

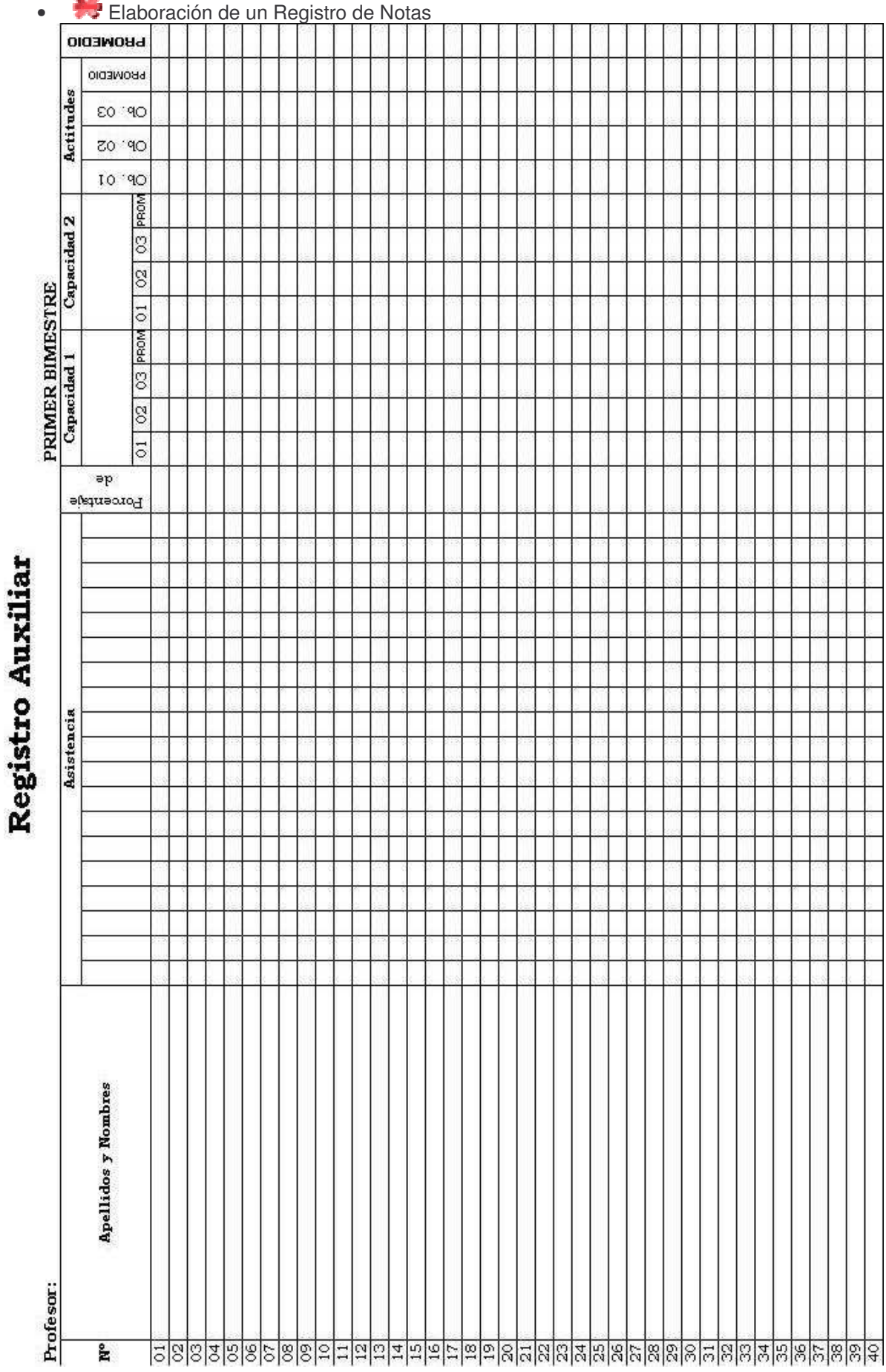